Système de Mammographie Digitale de Fujifilm

# **Action à réaliser si une erreur survient durant une étude de biopsie**

MULET 1 Système de Mammographie Digitale de Fujifilm

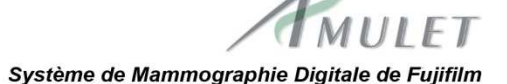

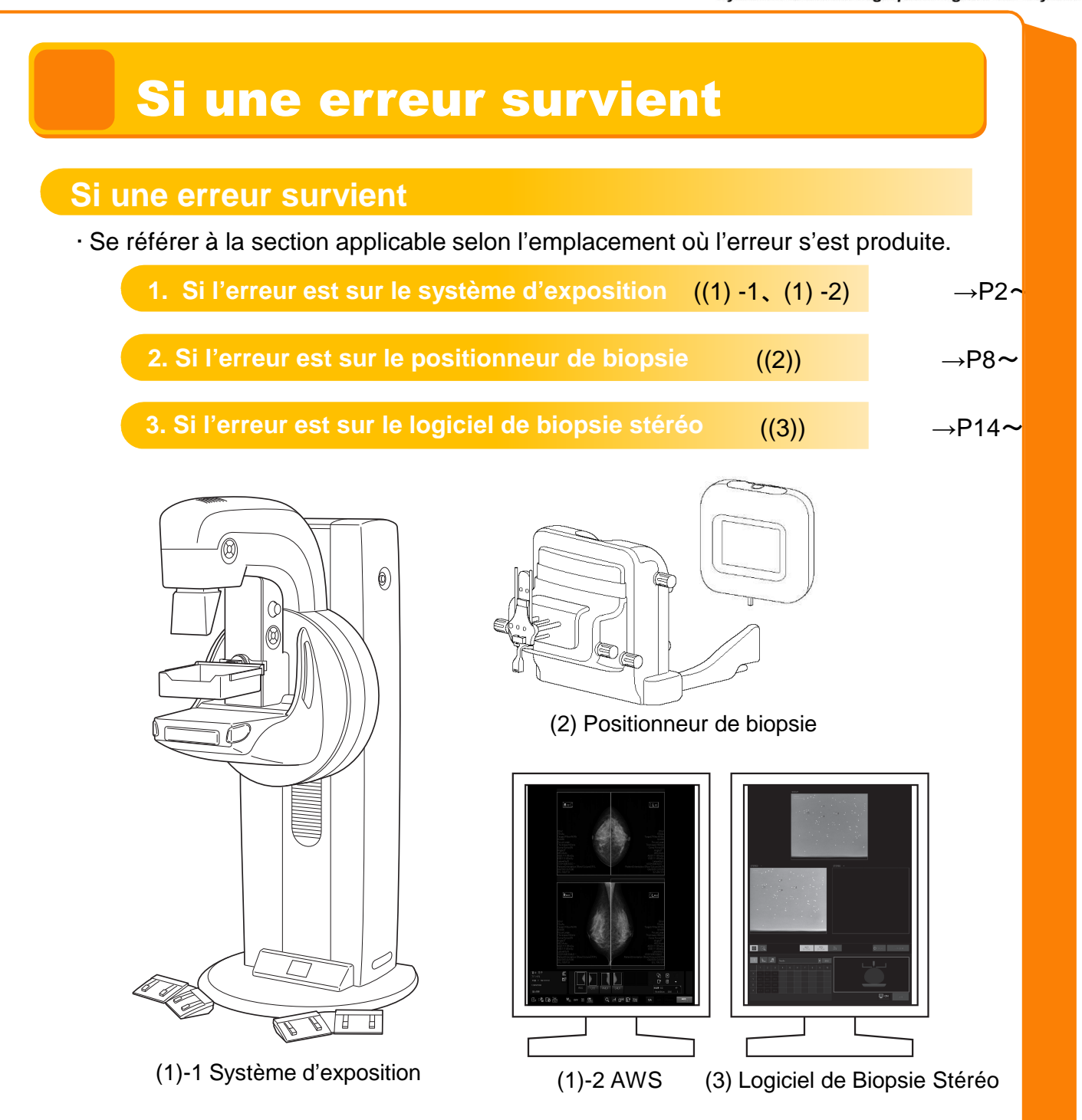

- ・ Les informations sur les coordonnées et la force de la compression peuvent ou non être conservés selon le type d'erreur.
- ・ Si une erreur survient, vérifier l'état de la patiente pour déterminer de la poursuite ou de l'interruption de l'étude.

```
FT
Système de Mammographie Digitale de Fujifilm
```
### **1. Si une erreur survient dans le système d'exposition**

**Si le redémarrage de l' AWS (ou la fin d'étude) n'est pas nécessaire, l'étude peut être poursuivie avec conservation des coordonnées.**

![](_page_3_Picture_110.jpeg)

 $IIFT$ Système de Mammographie Digitale de Fujifilm

### **1. Si une erreur survient sur le système d'exposition**

**Cas 2 Si l'AWS se bloque (Par exemple, si l'écran de l'AWS est figé)**

![](_page_4_Picture_88.jpeg)

**Cas 3 Autres**

![](_page_4_Picture_89.jpeg)

```
Système de Mammographie Digitale de Fujifilm
```
### **1. Si une erreur survient sur le système d'exposition**

### **Procédure 1**

### **Le message d'erreur disparait mais le système d'exposition ne redevient pas fonctionnel**

**(1) Si "La position du tube à rayons X est invalide" est affiché en bas à droite sur l'écran de l'AWS, remettre le tube en position 0**°**par l'opération suivante.**

(exemple d'écran)

![](_page_5_Picture_7.jpeg)

En appuyant sur le bouton de rotation vers la droite ou la gauche du bras pivotant, le tube de l'arceau peut être pivoté seul. Actionner ce bouton jusqu'au retour du tube à la position 0°. \* Noter que le tube ne peut pas tourner en appuyant sur la touche centrale ou en appuyant sur la touche centrale et la touche de rotation droite/gauche en même temps.

![](_page_5_Picture_9.jpeg)

Si un autre message est affiché, prendre les mesures appropriées en se référant à "4.2.1 Messages d'erreur affichés sans code d'erreur" du "Mode d'emploi du FDR MS-1000."

**(2) Dans le cas où un menu d'exposition étant sélectionné et qu'aucun message d'erreur ne s'affiche, mais que le système d'exploitation n'est toujours pas fonctionnel, il faut redémarrer l'unité d'exposition en suivant la "Procédure 2." (P.5)**

```
Système de Mammographie Digitale de Fujifilm
```
### **1. Si une erreur survient sur le système d'exposition**

#### **Procédure 2**

#### **Comment redémarrer l'unité d'exposition**

Redémarrer l'unité d'exposition en suivant la procédure ci-dessous. Il faut environ 7 à 15 minutes pour redémarrer le système.

**(1) Réaliser la procédure suivante avant d'arrêter l'unité d'exposition.**

・ Relâcher la compression du sein ou ajuster la force de compression à 29N ou moins.

・ Si une aiguille est fixée sur le positionneur, enlever l'aiguille.

\* Si la force de compression est de 30N ou plus, ou si une aiguille est en place, l'unité d'exposition ne peut pas être redémarrée.

\* Si l'unité d'exposition est en condition d'erreur, la pelle de compression ne peut pas être déplacée vers le haut ou le bas par la poignée d 'ajustement ou la commande au pied. Remonter la pelle de compression en appuyant sur le bouton de décompression.

![](_page_6_Figure_11.jpeg)

\* Si l'aiguille ne peut pas être retirée complètement car le tube ne peut pas pivoter du fait d'une erreur, etc.:

Remonter l'aiguille du positionneur d'environ 2mm dans la direction Z pour placer le capteur de détection de l'aiguille dans une zone de non détection. Redémarrer le système en conservant cet état de non détection.

![](_page_6_Figure_14.jpeg)

![](_page_6_Picture_15.jpeg)

![](_page_6_Figure_17.jpeg)

l'aiguille est détectée l'aiguille n'est pas détectée

#### **(2) Arrêter l'unité d'exposition avec le panneau de commandes.**

Laisser l'AWS et l'unité du positionneur en marche. (Laisser affiché l'écran de l'étude du logiciel AWS/Biopsie stéréo. Si l'étude est fermée, les informations de coordonnées sont perdues.)

### **1. Si une erreur survient sur le système d'exposition**

- **(3) Vérifier l'arrêt de l'unité d'exposition.** Dès la coupure de l'alimentation, l'affichage se modifie comme indiqué dans l'image à droite.
- **(4) Remettre sous tension l'unité d'exposition par le panneau de contrôles.**

![](_page_7_Figure_5.jpeg)

BLOCKED

Durant la phase de démarrage du système, le message suivant apparait. (Ce n'est pas un message d'erreur) Appuyer sur le bouton "OK".

**(5) Après le redémarrage du système, dès que les fonctions d'exposition deviennent opérationnelles, reprendre l'exposition/l'étude.**

Si une erreur se produit durant l'initialisation, redémarrer aussi l'AWS.

Si l'erreur persiste malgré un redémarrage de l'AWS, arrêter les expositions/études, laisser tel que l'appareil dans ses conditions et contacter le service technique.

```
Système de Mammographie Digitale de Fujifilm
```
### **1. Si une erreur survient sur le système d'exposition**

#### **Procédure 3**

**La patiente ne peut pas être déplacée car l'aiguille est toujours dans le sein.** 

#### (Par exemple:

Le tube de l'arceau ne peut pas être déplacé suite à une coupure de courant ou tout autre problème) Vérifier si l'aiguille ne peut pas être enlevée du sein par l'une ou une combinaison des procédures suivantes.

**(1) Déplacer le positionneur vers le haut dans la direction Z jusqu'à son arrêt.**

![](_page_8_Picture_8.jpeg)

- **(2) Placer l'aiguille dans sa position juste avant la perforation . (Placer l'aiguille dans sa position la plus courte.)**
- **(3) Vérifier que la pointe de l'aiguille est bien retirée du sein et ensuite retirer complètement l'aiguille du positionneur.**

![](_page_8_Picture_11.jpeg)

\* Dans le cas de sein très volumineux, si le sein déborde de l'ouverture de la pelle de compression, consulter le médecin et ensuite enlever l'aiguille tout en réduisant précautionneusement l'épaisseur du sein. De plus, relâcher la pelle de compression à une vitesse appropriée tout en vérifiant l'état de la patiente.

Dès que l'aiguille est enlevée en suivant les procédures ci-dessus, déplacer la patiente immédiatement.

```
FT
Système de Mammographie Digitale de Fujifilm
```
### **2. Si une erreur survient sur le positionneur de biopsie**

**Même si le positionneur est arrêté, l'état de la compression et les informations de la cible sont sauvegardés dans le logiciel de biopsie stéréo.**

![](_page_9_Picture_152.jpeg)

![](_page_9_Picture_153.jpeg)

```
UIFT
Système de Mammographie Digitale de Fujifilm
```
### **2. Si une erreur survient sur le positionneur de biopsie**

### **Cas 2 Un message d'erreur s'affiche sur le panneau de contrôle**

![](_page_10_Picture_100.jpeg)

```
Système de Mammographie Digitale de Fujifilm
```
![](_page_11_Figure_2.jpeg)

![](_page_12_Figure_1.jpeg)

### **Procédure 2 (1) Déconnecter le câble du panneau de contrôle du positionneur.** Le positionneur s'arrête automatiquement. Attendre une minute, reconnecter le câble du panneau de contrôle du positionneur. **(2) Basculer sur OFF l'interrupteur de Il n'y a aucune réponse, même en cas de pression sur le panneau de contrôle 2. Si une erreur survient sur le positionneur de biopsie**

### Basculer sur ON l'interrupteur de l'unité de contrôle du positionneur et attendre environ 10 secondes

**l'unité de contrôle du positionneur.**

#### **(3) Appuyer sur le contact d'alimentation du panneau de contrôle.**

Dès que l'affichage du panneau de contrôle bascule de l'écran "FUJIFILM" à celui le plus à droite, l'initialisation du système est terminée.

![](_page_12_Figure_6.jpeg)

![](_page_12_Picture_7.jpeg)

![](_page_12_Picture_8.jpeg)

**(4) Une fois le positionneur redémarré, une fenêtre d'erreur du BIO-1039 est affichée par le logiciel de biopsie stéréo. Appuyer sur le bouton "OK" pour fermer la fenêtre.**

Vérifier que l'icône de l'état de connexion du positionneur en bas à droite de l'écran est

bien affichée en tant que  $\boxed{\Box}$  . Confirmer les informations de ciblage et appuyer sur **primition** pour envoyer à nouveau les informations de la cible.

### **2. Si une erreur survient sur le positionneur de biopsie**

#### **Procédure 3 Si les valeurs ∆X, ∆Y et ∆Z se sont modifiées en "- - -.- mm" sur le panneau de contrôle**

Une notification d'annulation des informations de ciblage sera envoyée dans les cas suivants, et l'affichage de l'espacement entre la cible dans chaque directions, X, Y et Z, et l'aiguille sera effacé.

- 1 Changement de la direction du perçage
- 2 Changement d'état de l'aiguille choisie
- 3 Réalisation d'un ajustement fin

(avec la fonction de biopsie stéréo où la position de perçage peut être ajusté par 0.1 mm) 4 Relâchement de la compression

5 Finalisation de l'étude

Pour continuer l'étude, réaliser ce qui suit: 1 à 3 : Renvoyer les informations de ciblage. 4 et 5 : Refaire une exposition.

Ou les informations de ciblage sont annulées car une notification de "compression force 0N" "force de compression à 0 N" est reçue de l'unité d'exposition. Dans ce cas, régler la force de compression sur 60 N ou plus\* et refaire l'exposition.

\*Ceci est la valeur recommandée. Ajuster la force de compression en tenant compte de l'état de la patiente tout en bloquant efficacement le sein.

```
Système de Mammographie Digitale de Fujifilm
```
## **2. Si une erreur survient sur le positionneur de biopsie**

#### **Procédure 4 Si "Emergency Stop" "Arrêt d'urgence" s'affiche sur le panneau de contrôle**

**(1) Relâcher les deux boutons d'arrêt d'urgence au dos du positionneur en les tirant ou en les tournant dans le sens horaire.** 

Dès que les boutons d'arrêt d'urgence sont relâchés, les boutons "Restart" et "Shutdown" sont affichés sur le panneau de contrôle.

Si les boutons "Restart" et "Shutdown" ne sont pas affichés alors que les boutons d'arrêt d'urgence sont relâchés, se référer à la "**Procédure 2**." (P.11)

#### **(2) Pour continuer l'étude, sélectionner "Restart".**

Si "OK" est sélectionné dans l'écran de confirmation, le positionneur redémarre automatiquement. (temps requis: environ 2 minutes)

Dès que l'affichage du panneau de contrôle bascule de l'écran "FUJIFILM" à celui le plus à droite, l'initialisation du système est terminée.

![](_page_14_Figure_11.jpeg)

Vérifier que l'icone de l'état de connexion du positionneur en bas à droite de l'écran est bien affichée en tant que  $\mathbb{R}^{\infty}$ .

Confirmer les informations de ciblage et appuyer sur **providing la pour envoyer à nouveau les** informations de la cible.

![](_page_14_Picture_15.jpeg)

![](_page_14_Picture_16.jpeg)

![](_page_14_Figure_17.jpeg)

![](_page_14_Picture_18.jpeg)

JLET Système de Mammographie Digitale de Fujifilm

### **3. Si une erreur survient sur le logiciel de biopsie stéréo**

![](_page_15_Picture_92.jpeg)

```
Système de Mammographie Digitale de Fujifilm
```
### **3. Si une erreur survient sur le logiciel de biopsie stéréo**

#### **Procédure 1 Aucune image n'arrive dans le logiciel de biopsie stéréo**

**(1) Si l'importation de l'image a échoué et que s'affiche le message « error image » « erreur d'image » dans la fenêtre d'affichage des images, faire un clic droit sur l'AWS, et sélectionner le menu "Apply Image processing to Stereo Biopsy Software" "Appliquer le traitement d'image sur le logiciel de biopsie stéréo".** L'image est réimportée. Si l'importation échoue à nouveau, refaire une exposition.

![](_page_16_Picture_6.jpeg)

"Error image"

\* Après avoir réalisé un traitement d'image sur l'AWS, faire un clic droit dans l'image de l'AWS, et ensuite sélectionner le menu "Apply Image processing to Stereo Biopsy Software". Les modifications réalisées sur l'AWS sont exécutées sur l'image dans le logiciel de la biopsie stéréo.

![](_page_16_Picture_9.jpeg)

Système de Mammographie Digitale de Fujifilm

### **3. Si une erreur survient sur le logiciel de biopsie stéréo**

### **Procédure 2 Le bouton "Send" "Envoyer" n'est pas actif**

#### **(1)Les coordonnées tridimensionnelles sont-elles affichées dans la liste de la cible?**

Les résultats du calcul des coordonnées tridimensionnelles des cibles sont affichés dans la liste de cible. Sans résultats, sélectionner **RESAN Example 2018** pour calculer les coordonnées tridimensionnelles.

Si le bouton "(X, Y, Z) Calculate" ne peut être appuyé, l'image affichée est spécifiée en tant qu'image ancienne parce qu'une notification de "compression force 0 N" "force de compression à 0 N" est reçue de l'unité d'exposition, Vérifier la compression et répéter depuis une exposition.

#### **(2) La direction du perçage et l'aiguille ont-elles été sélectionnées?**

Les boutons de sélection de la direction du perçage sont affichés comme ci-dessous.

 $\begin{array}{c|c} \hline \end{array}$  $\frac{\mathbb{R}}{\mathbb{R}}$ 

Sélectionner la direction du perçage si aucune n'a été choisie.

Si aucune aiguille n'a été choisie, prendre une aiguille dans la liste de sélection des aiguilles.

#### **(3) Un est-il affiché dans les coordonnées tridimensionnelles à être envoyées?**

#### ・ **En cas d'affichage:**

Si il est considéré que l'aiguille va entrée en contact avec la table d'exposition, un  $\otimes$  est affiché en bas des colonnes de la liste des cibles.

Si le  $\bigotimes$  disparait avec la fonction d'ajustement fin, les

coordonnées tridimensionnelles peuvent être envoyées.

Si le  $\bigotimes$  ne disparait pas avec la fonction d'ajustement fin, ajuster le positionnement.

La sélection d'une cible affichée dans la liste des cibles fera apparaitre les boutons d'ajustement fin sur l'image de biopsie.

Utiliser les boutons  $\begin{array}{|c|c|c|c|c|}\n\hline\n\end{array}$  /  $\begin{array}{|c|c|c|c|}\n\hline\n\end{array}$  pour ajuster la position de la cible à percer (uniquement sur la direction Z) par pas de 0.1 mm.

La valeur du réglage fin est affichée dans la zone de texte à gauche du bouton de perçage.

La valeur du réglage fin sera actualisée en "D" et "Z" de l'image de la biopsie.

La liste des cibles ne sera pas mise à jour avec les valeurs du réglage fin.

![](_page_17_Figure_23.jpeg)

Needle selection box

**Target list** 

![](_page_17_Picture_25.jpeg)

![](_page_17_Figure_26.jpeg)

16

![](_page_17_Figure_28.jpeg)

Target list

 $\overline{2}$ 30.4

TestNeedleVAB

 $IIFT$ Système de Mammographie Digitale de Fujifilm

### **3. Si une erreur survient sur le logiciel de biopsie stéréo**

・**Si n'est pas affiché dans les coordonnées tridimensionnelles:** Finir l'étude et redémarrer l'AWS. La compression est maintenue même si l'AWS s'arrête anormalement ou se fige. Pour la méthode de restauration de l'AWS, voir le "Mode d'emploi de la console FDR-1000AWS."

Après le redémarrage de l'AWS, réaliser à nouveau l'exposition.

## **Mémo**

MULET Système de Mammographie Digitale de Fujifilm